# インターネット接続手順書 こしの都ネットワークインターネットサービス

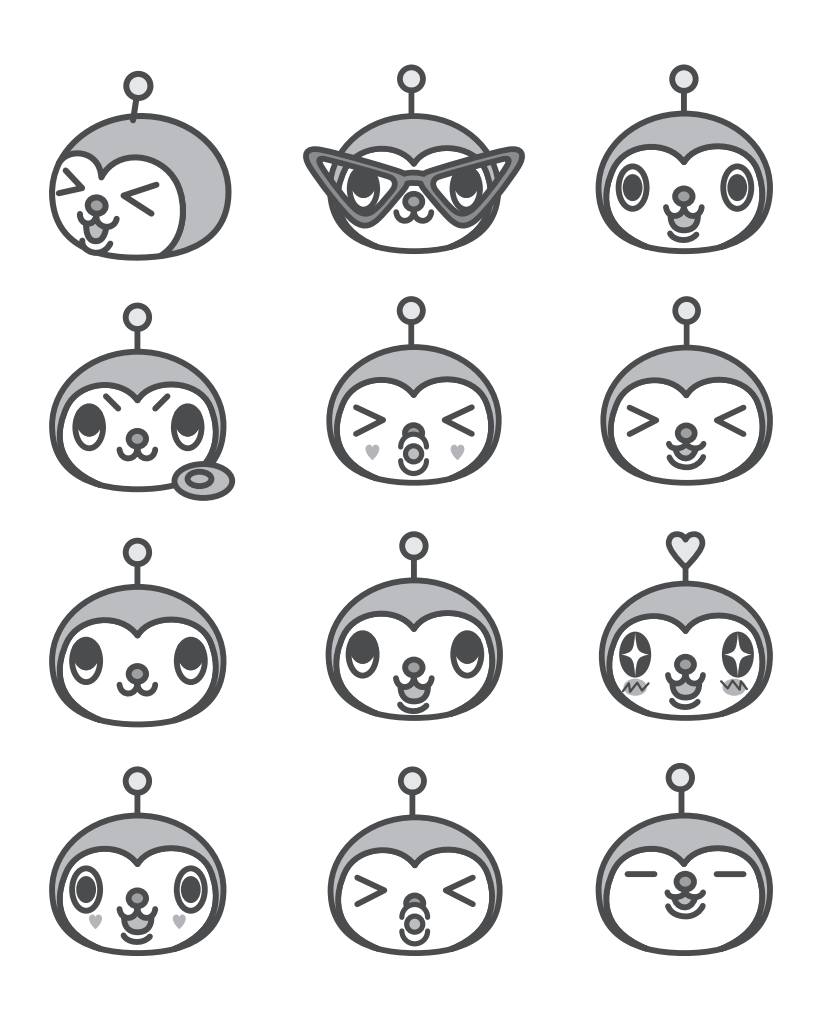

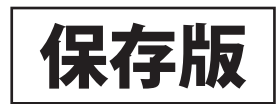

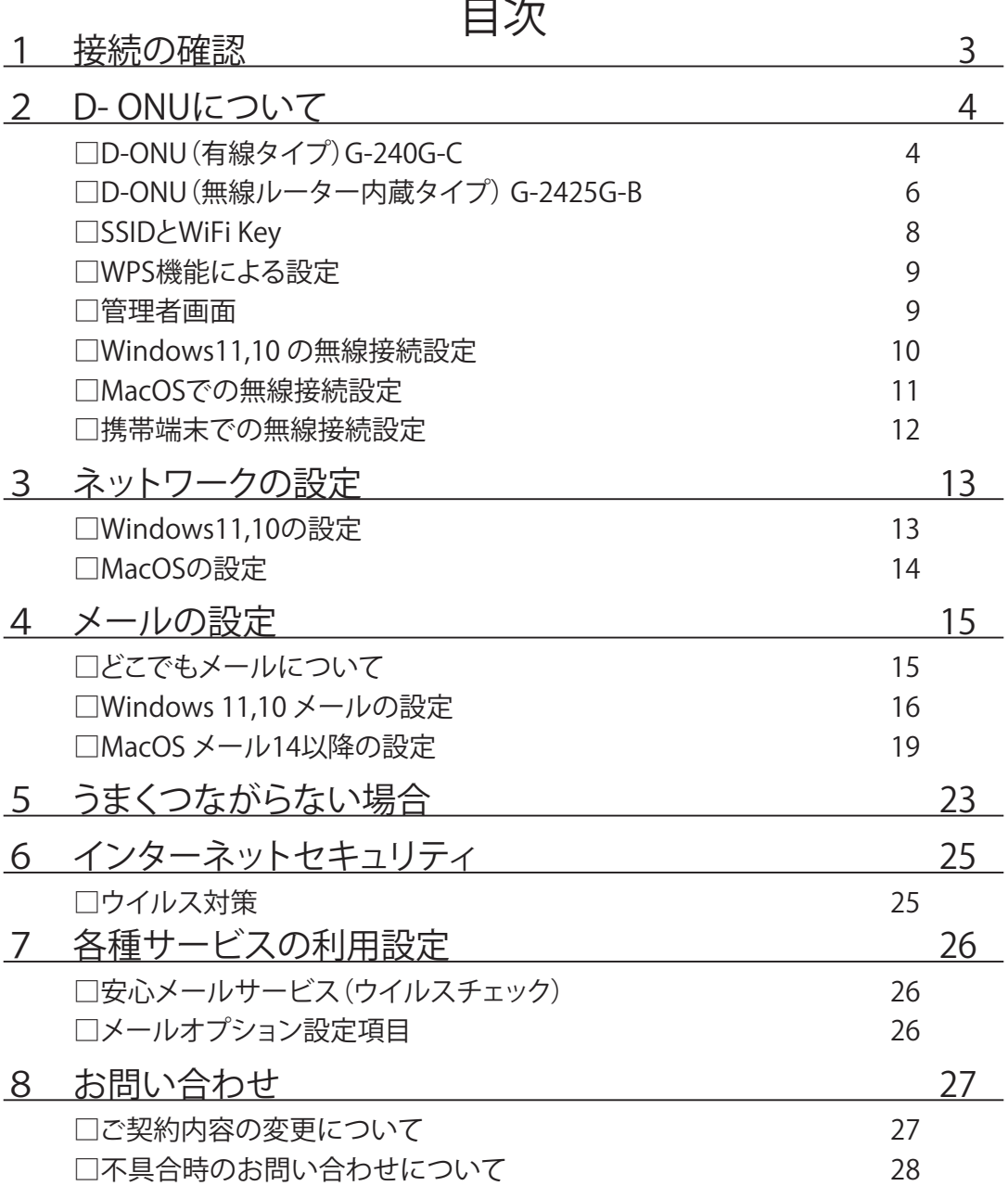

当手順書で記載されている内容は 2023 年 10 月現在のものです。設定手順、 提供サービス、機器等は変更される可能性があるのでご了承ください。

# 1 接続の確認

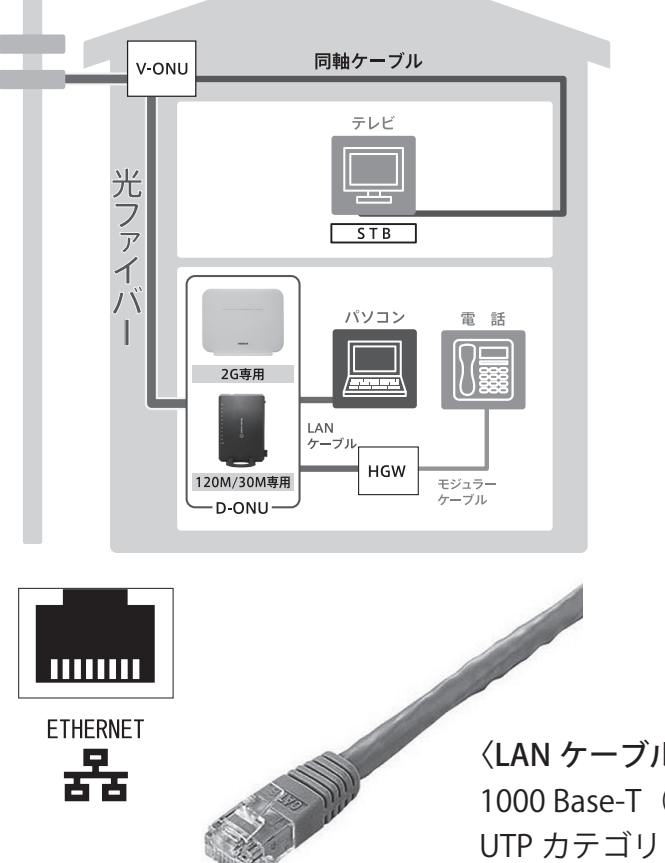

インターネットサービスをご契約の際 にD-ONUを設置します。D-ONUとパソ コン等の端末またはルーターをLAN ケーブルにて接続して利用します。

セットアップ方法は端末の説明書 を参照ください。LAN接続の場合、 WindowsおよびMacOSのパソコン では、多くの場合設定せずにインター ネット接続ができます。ただし無線接 続や電子メールの利用には各種設定 が必要です。

〈LAN ケーブル推奨規格〉 1000 Base-T (ギガビット)対応 UTP カテゴリ 5e 以上 長さ 5m 以内

D-ONUに接続されている光ケーブルは小さく曲げたり(直径 4.5cm以下)、上に物をのせたりしないでください。光ファイバー の破損や変形による通信障害の恐れがあります。

D-ONUの光ケーブル端子は抜き差ししないようにお願いしま す。光コネクタ端面部への微細なゴミの付着や装着不良で通信 障害を起こす恐れがあります。

光ケーブルのレーザービームに目がさらされると目を損傷する 可能性があります。絶対にのぞきこまないでください。

# 2 D-ONU について

インターネットに接続するためにD-ONU(通信用終端装置)と呼ばれる装置を設置しております。 通常は電源を入れたままにしておいてください。

## □D-ONU(有線タイプ)NOKIA G-240G-C

■本体外観

○LED ON/OFFスイッチ (本体側面) LEDランプを 消灯/点灯切替できます。

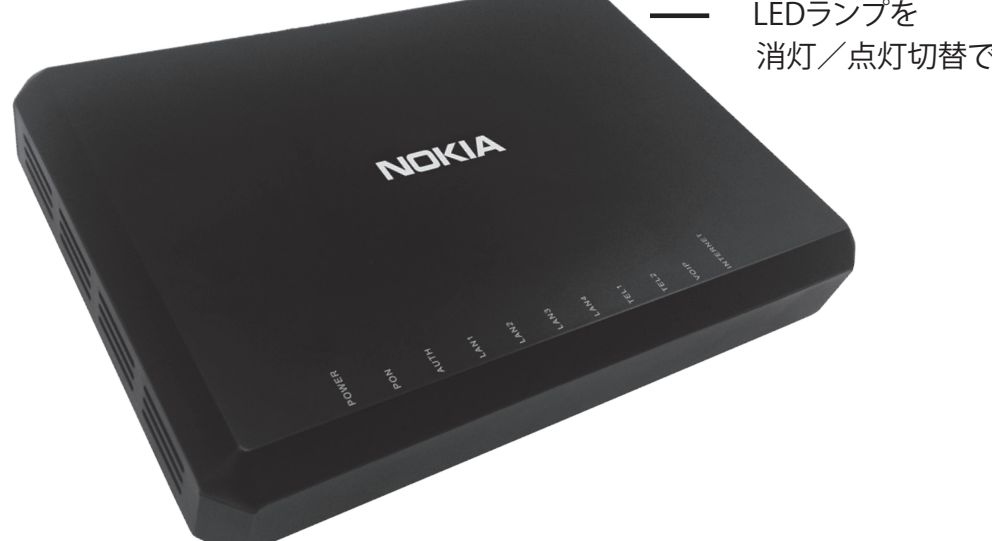

■配線接続口

○LANコネクタ LAN1:PC、ルーター接続(LAN2-3は使用できません) LAN4:HGW (ケーブルプラス電話機器)専用

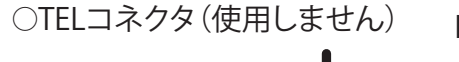

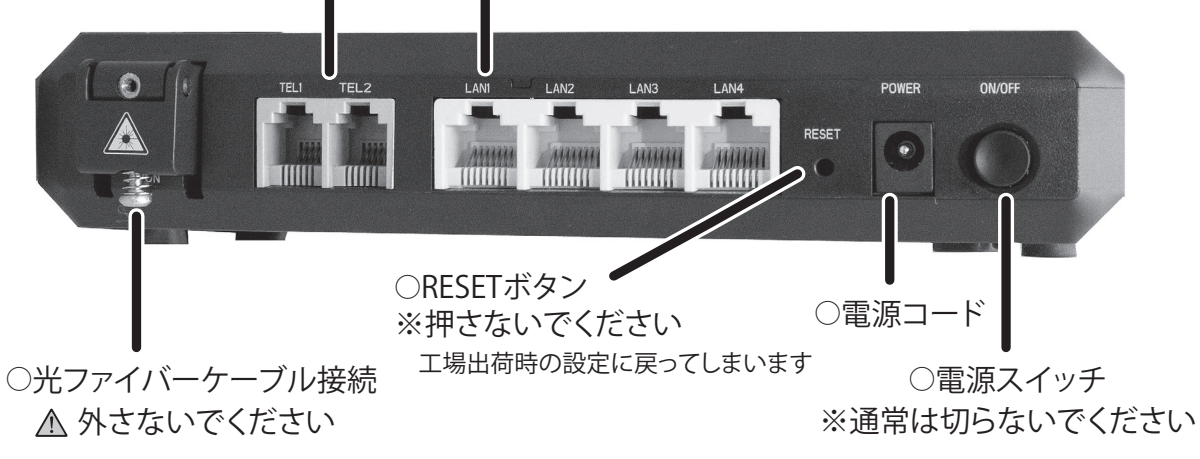

#### D-ONU 前面ランプ

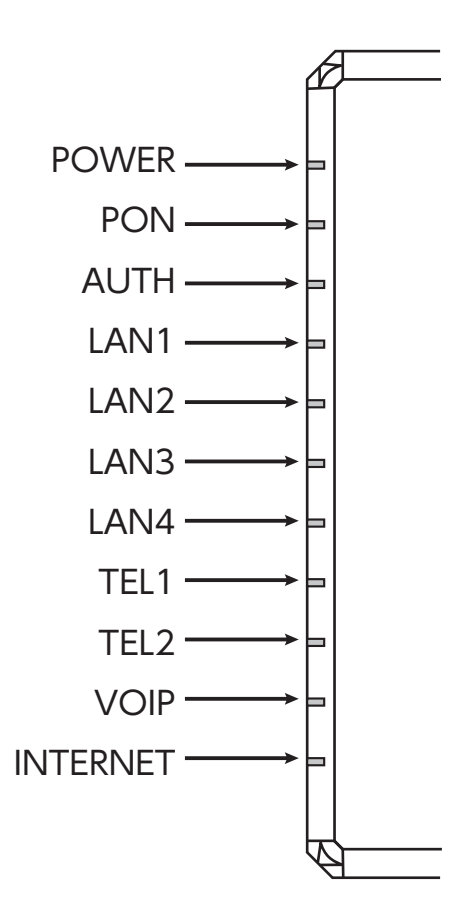

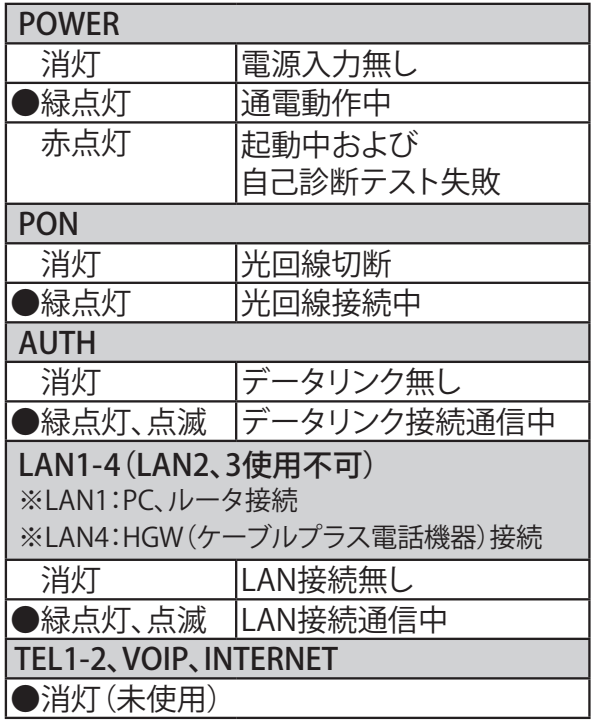

正常動作時は●印の状態

■ LED ランプ点灯内容

※本体側面の LED スイッチを押すとすべての LED ランプが消えます。

#### ■本体再起動の方法

インターネットに接続できない場合やランプ状態が異常な場合は以下の方法で再起動してく ださい。

- 1.背面の電源スイッチを押して電源をオフにし、30秒程してから再度電源スイッチを押して 電源をオンにしてください。
- 2.POWER、PON、AUTHのLEDランプが緑に点灯するまでお待ちください。3つのLEDランプが 緑に点灯すると利用可能になります。

※再起動してもランプ状態が異常な場合、当社までご連絡ください。

## □D-ONU(無線ルーター内蔵タイプ) NOKIA G-2425G-B

■本体外観

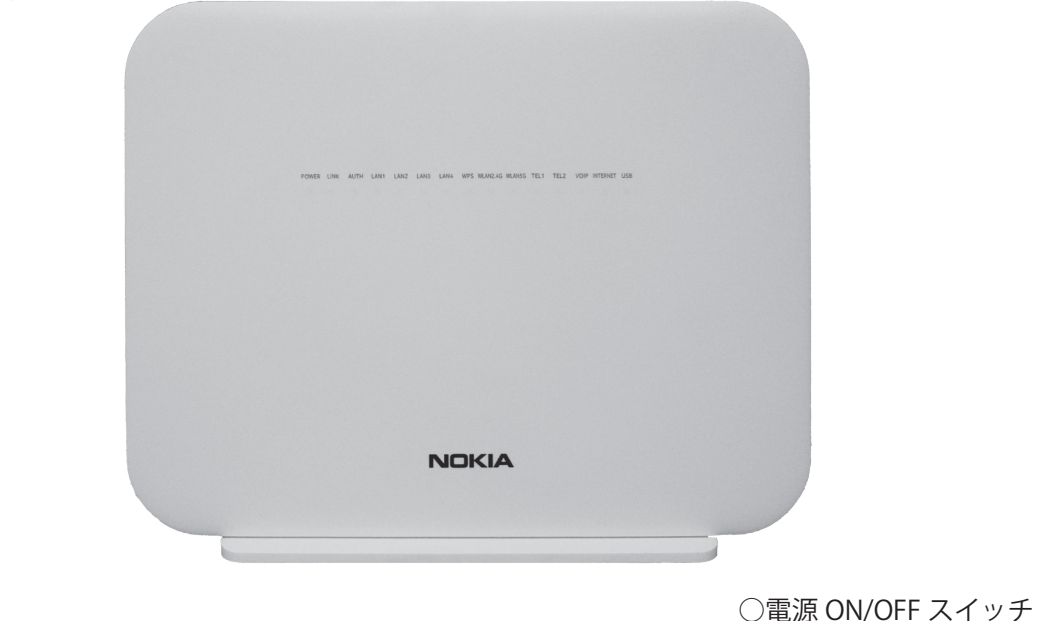

※通常は切らないでください ■配線接続口 ○ LED ランプ ON/OFF ○ WPS ボタン ○LANコネクタ P.9 参照 ■ LAN1-3:PC、アクセスポイント接続 LAN4:HGW(ケーブルプラス電話機器)接続専用 ○電源コード ppuuuuu **JUUUUU** LED **THEFT THILL** nnn. WPS USB1 USB<sub>2</sub> TEL1 LAN1 TEL<sub>2</sub> LAN2 LAN3 LAN4 POWER WLAN RESET ON/OFF ○ USB ポート ○ WLAN ボタン ※使用しません 無線接続 ON/OFF ○TELコネクタ ※使用しません ○RESETボタン ※押さないでください 工場出荷時の設定に

戻ってしまいます

■ LED ランプ点灯内容

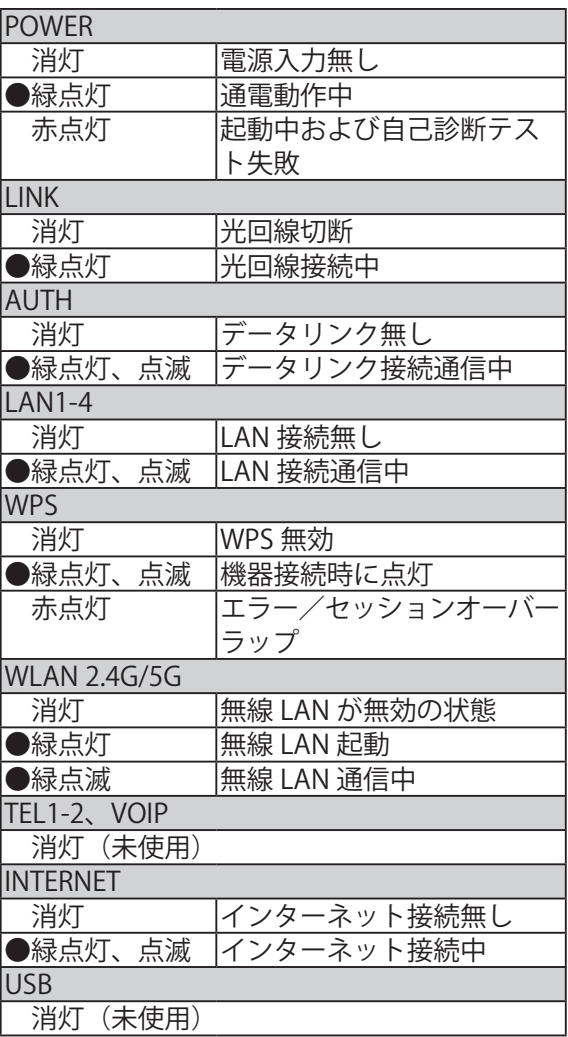

正常動作時は●印の状態

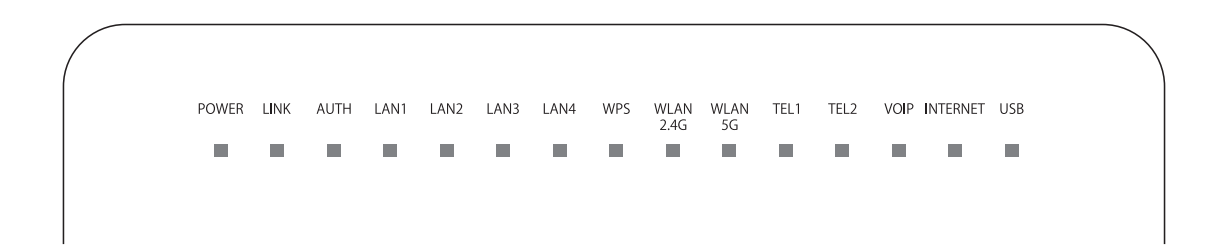

#### ■本体再起動の方法

インターネットに接続できない場合やランプ状態が異常な場合は以下の方法で再起動してくだ さい。

- 1.背面の電源スイッチを押して電源をオフにし、30秒程してから再度電源スイッチを押して電源 をオンにしてください。
- 2.POWER、LINK、AUTH、INTERNETのLEDランプが緑に点灯するまでお待ちください。4つのLED ランプが緑に点灯すると利用可能になります。

※再起動してもランプ状態が異常な場合、当社までご連絡ください。

## □SSID(無線LANネットワーク名)とWiFi Key(パスワード)

D-ONU本体裏面ラベルに、SSIDとそ れに対応するWiFi Keyが記載されて います(右記参照)。

接続する無線端末にて、SSIDが表示 されますので、記載のWiFi Keyを入 力してください。

### 【バンドステアリング】

G-2425G-Bの機能の一つで、Wi-Fi接続の 快適性を向上させる役割があります。2.4G と5Gの2種類の電波を使用しています が、バンドステアリングによって接続する Wi-Fiの周波数帯をその時に一番快適に 通信できる周波数に自動的に切り替えて くれるため、インターネットをより快適に 利用することができます。

#### **MOKIA** M4 Vel: G-2425G-B Ini Lit: 12V DC === 3A Aimembled in China MFG Admin IP Year: 2021 Username: Month: 10 Password: SSID(2.4G)  $ICS$  $01$  $V(I)$ CLASS 1 LASER PRODUCT **SSID(5G):** MRev: 02 WiFi Key: N52ANS3は最内体田陽先 R 217-204176 DANGER-Invisible Laser radiation when open.<br>AVOID DIRECT EXPOSURE TO BEAM.

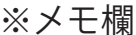

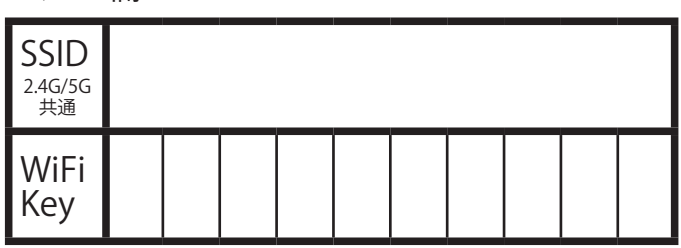

### 【2.4Gと5Gの特徴について】

#### ■2.4G

<長所> ・壁や床などの障害物に強く、電波が遠くまで届きやすい。 ・各無線端末が対応している。

<短所> ・色々な製品で使用されている無線帯域を使用しているため、電波干渉を受けやすい。 (アパート、マンション等だと隣接する部屋からの電波の影響を受ける場合もある)

#### ■5G

<長所> ・基本的にルーター以外で使用されない無線帯域なので、他の電子機器からの電波干渉を受けにくい。 ・2.4Gと比較して、高速通信が可能。

<短所> ・2.4Gと比較して壁や床などの障害物に弱く、無線の有効範囲は狭い。 ・旧世代の無線端末の場合、5GHzに対応していない場合がある。

## □ WPS 機能による設定 WPS (Wi-Fi Protected Setup)

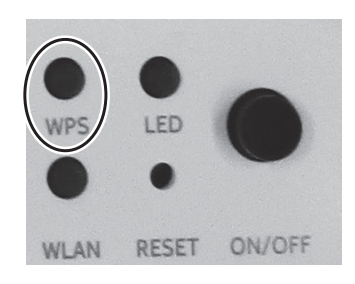

## 対応無線端末との接続には自 動認証接続が利用できます。 接続機器の準備ができている 状態で、本体背面のボタンを 押すとセットアップが開始され ます。

セットアップ中はWPSランプが 点滅し、正常に接続すると点灯 します。

## □管理者画面

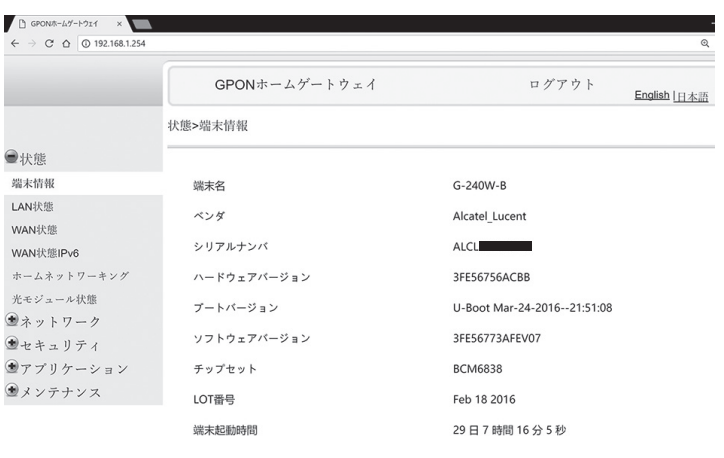

D-ONU本体裏面ラベルに記載 のAdmin IP (192.168.1.254)に て各種設定が行えます。 インターネットブラウザで上 記のアドレスに接続すると 認証画面が表示されます。 D-ONU本体裏面ラベルに記 載のUsername(ユーザ名)、 Password(パスワード)を入力 してログインしてください。

## □ Windows11,10 の無線接続設定

1.スタートメニュー内の設定 をクリックします。

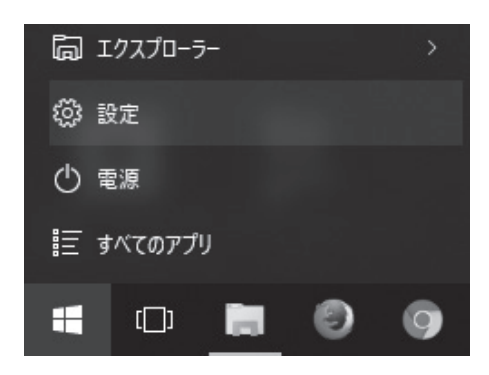

- 2."ネットワークとインター ネット"の項目を選択しま す。
- 3."Wi-Fi"項目のトグルをオン にします。 「利用できるネットワークの 表示」を開いたら、D-ONU 本体裏面ラベルに記載の SSIDが表示されていること を確認し、利用するSSIDを 選択します。
- 4 .「 接 続 」を 選 択し た ら 、 D-ONU本体裏面ラベルに 記載のWiFi Keyを"ネット ワークセキュリティキー"欄 に入力し 、『次へ』を選択し ます。
- 5.接続済みと表示されれば 設定完了です。

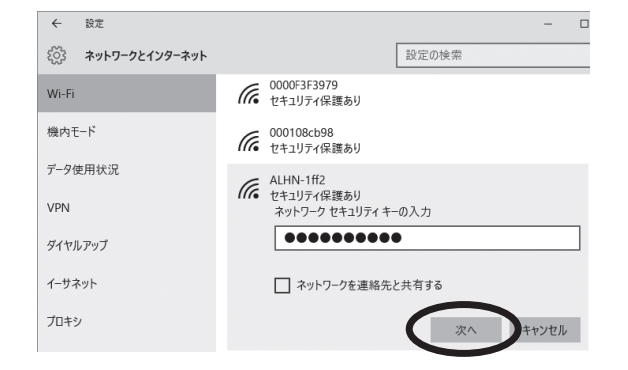

ネットワークとインターネット Wi-Fi、機内モード、VPN

## □ MacOS での無線接続設定

最初にパソコンの無線LAN機 能が有効になっていることを 確認してください。

1.画面右上の無線LANのアイ コンをクリックしてプルダウ ンメニューを表示します。

Wi-Fi:切の場合はWi-Fiを入に するをクリックして入にしてく ださい。

- 2.表示されたネットワーク一 覧から、D-ONU本体裏面ラ ベルに記載のSSIDを選び クリックします。
- 3.D-ONU本体裏面ラベル に記載のWiFi Keyを"パス ワード"欄に入力し、接続を クリックします。
- 4.プルダウンメニューのリス ト横にチェックが入れば完 了です。

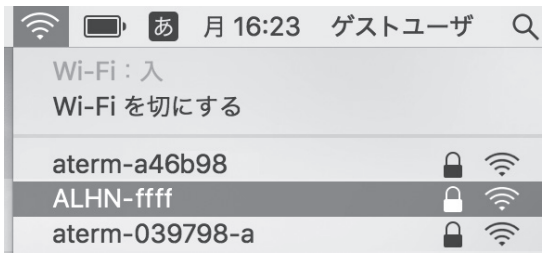

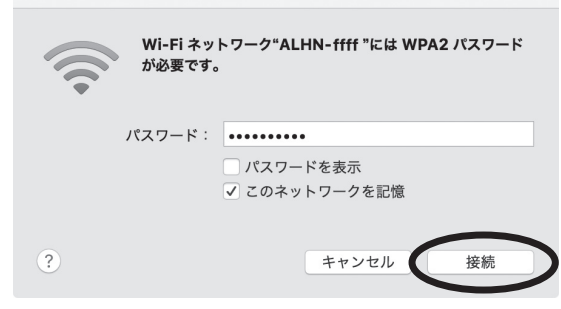

### □携帯端末での無線接続設定

#### ■iOS機器 iPhone/iPad

- 1.設定を起動し、左側のリストからWi-Fiをタップし、右側の"Wi-Fi"をオンにします。
- 2.表示されたネットワーク一覧から、D-ONU本体裏面ラベルに記載のSSIDを選びタップします。
- 3.パスワードの入力欄が表示されるので、D-ONU本体裏面ラベルに記載のWiFi Keyを入力 します。
- 4.接続が完了するとリストのSSIDにチェックマークが付き、画面左上に無線LANの電波状態を 示すアイコンが表示されます。

#### ■Android機器

- 1.設定を起動し、"無線とネットワーク"内にある"Wi-Fi"をオンにします。
- 2.WPS接続に対応した機種の場合、Wi-Fi簡単登録がメニューに表示されています。 WPSで接続する場合は3ー1.へ 手動で登録する場合は4ー1.へ進んでください。

#### ●WPS接続時

- 3-1."Wi-Fi簡単登録"をタップし"WPS方式"を選択します。次に表示されたメニュー で"プッシュボタン方式"を選んでタップします。
- 3-2."アクセスポイントを検索中"とでたら、D-ONU本体裏面のWPSボタンを押して 離します。
- 3-3.接続情報を登録しました。と表示されれば作業完了です。

●手動接続時

- 4-1.手動設定する場合、表示されたネットワーク一覧から、D-ONU本体裏面ラベル に記載のSSIDを選びタップします。
- 4-2.パスワードの入力欄が表示されるので、D-ONU本体裏面ラベルに記載のWiFi Keyを入力し、接続をタップします。
- 4-3.接続が完了すると「接続しました」というメッセージが表示されます。

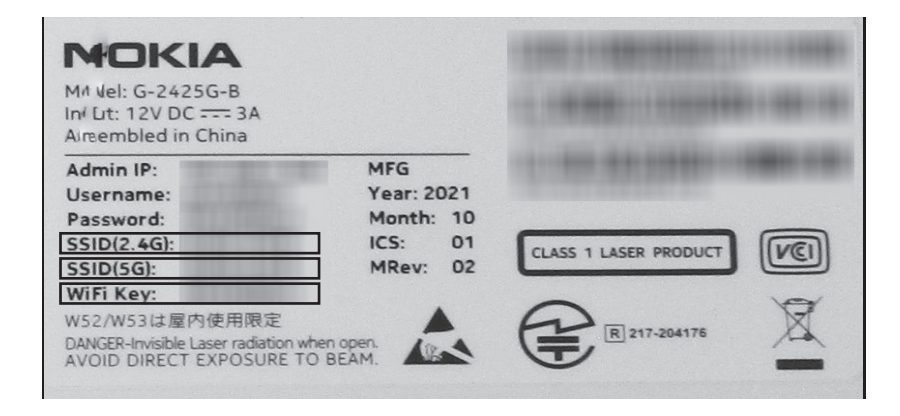

# 3 ネットワークの設定

## □Windows11,10の設定

Windows では通常設定せずにインターネット接続できます。

- 1.スタートメニューから設定を開き ます。
- ※Windows11,10では"Windows" キー + "X"キーを押して管理用メ ニューを表示し"コントロールパネ ル(P)"をクリックする。
- 2."ネットワークとインターネット"> "イーサネット"の順に開きます。
- 3.ネットワーク名で"接続済み"が表 示されたら正常に利用できます。

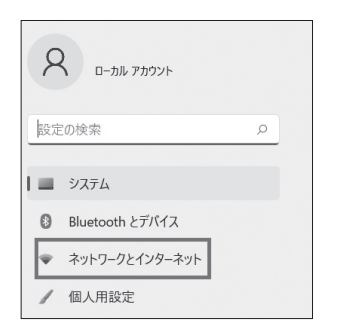

#### イーサネット

뎝

認証、IP設定とDNS設定、従量制課金接続

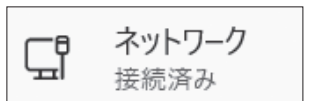

"未接続""インターネットなし"と表示 される場合は、LAN配線の接続およ びD-ONU、ルーターの接続を確認し てください。

接続されていてもつながらない場合 は、D-ONU、ルーターの電源を入れ なおして再起動を行なってください。

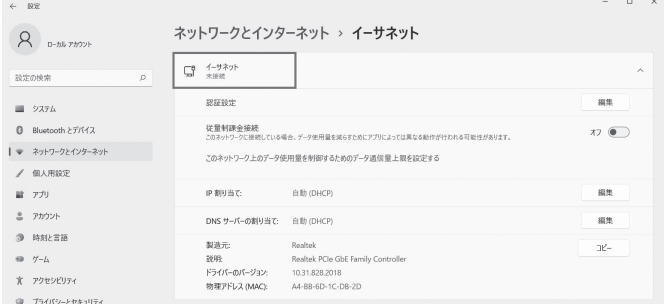

## □ MacOS の設定

## MacOS では通常設定せずにインターネット接続できます。

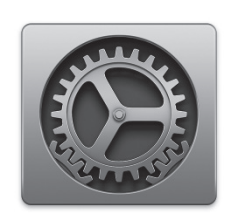

1.画面左上のアップルメニューより "システム環境設定"を開きます。

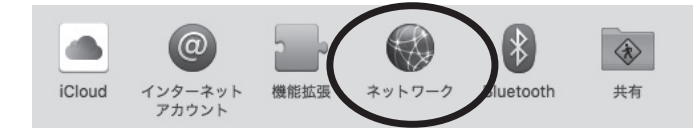

"ネットワーク"をクリックして開きま す。

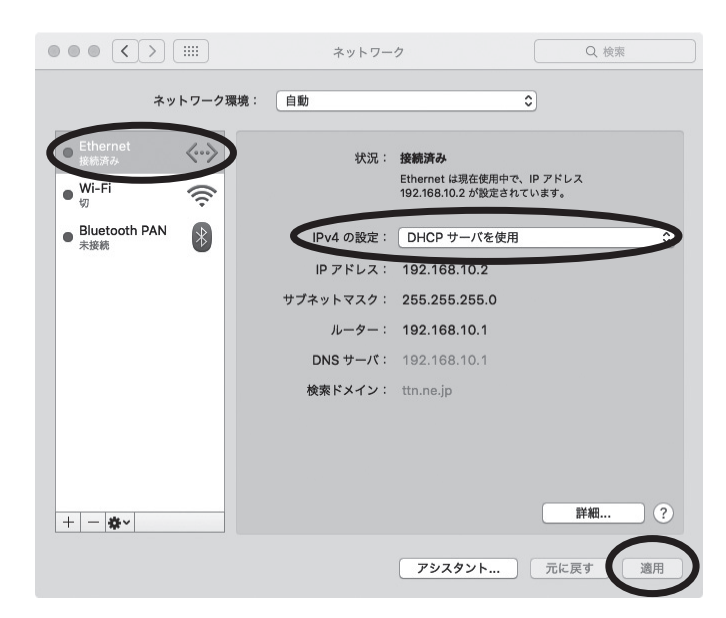

2. 左側のデバイスリストから "Ethernet"をクリックして選択し ます。

"設定:"を"DHCPサーバを使用"に設 定し、右下"適用"ボタンをクリックし ます。

うまく接続できない場合は、D-ONU、 ルーターの電源入れなおしとLAN配 線の接続確認を行なってください。

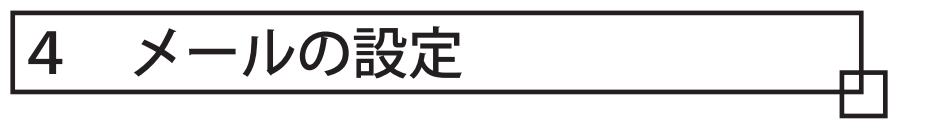

## □どこでもメールについて

「どこでもメール」は、外出先のパソコンやスマートフォン、携帯電話、タブレット端末 からメールを読んだり、送ったりすることができるWEBメールサービス(無料)です。 こしの都ネットワークのメールアドレスをお持ちであれば、お申し込みの必要なくご 利用になれます。

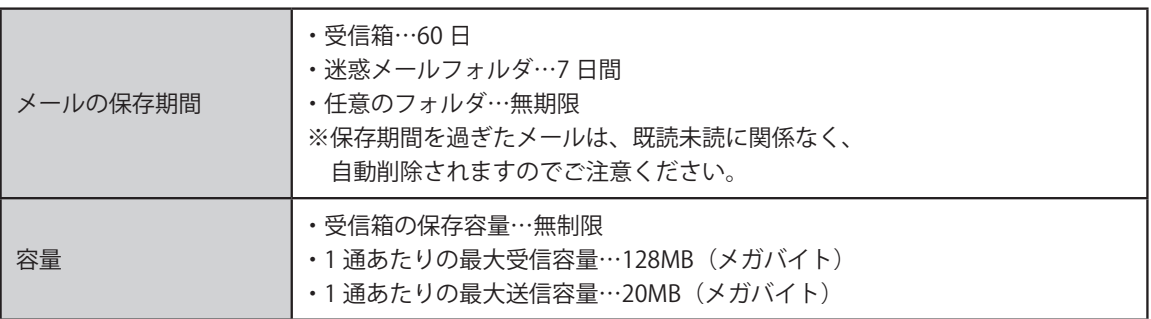

#### ■利用方法

1.Microsoft Edge等Webブラウザで「どこでもメール」のページを開きます。 当社ホームページのお客様サポートメニューからアクセスできます。

URL https://webmail.ttn.ne.jp/

- 2.ログイン画面でメールアドレスおよびメールパスワードを入力してログインします。
- 3.Webメール画面が表示され、メールの確認および各種設定が行えます。 ※詳しい利用方法は当社ホームページのインターネットマニュアルをご確認ください。 URL https://www.t-catv.co.jp/customer\_support/net\_manual/webmail

【注意事項】

- ・ログイン後に操作しない状態で60分が経過すると、自動的にログアウトされますので、メール の作成中はご注意ください。
- ・端末のメールソフトでメールを受信する前に、どこでもメール上でメールを「受信箱」以外の フォルダに移動すると、端末側でそのメールを受信することができなくなります。

## □各メールソフト別の設定について

当社ホームページのインターネットマニュアルをご確認ください。 https://www.t-catv.co.jp/customer\_support/net\_manual/

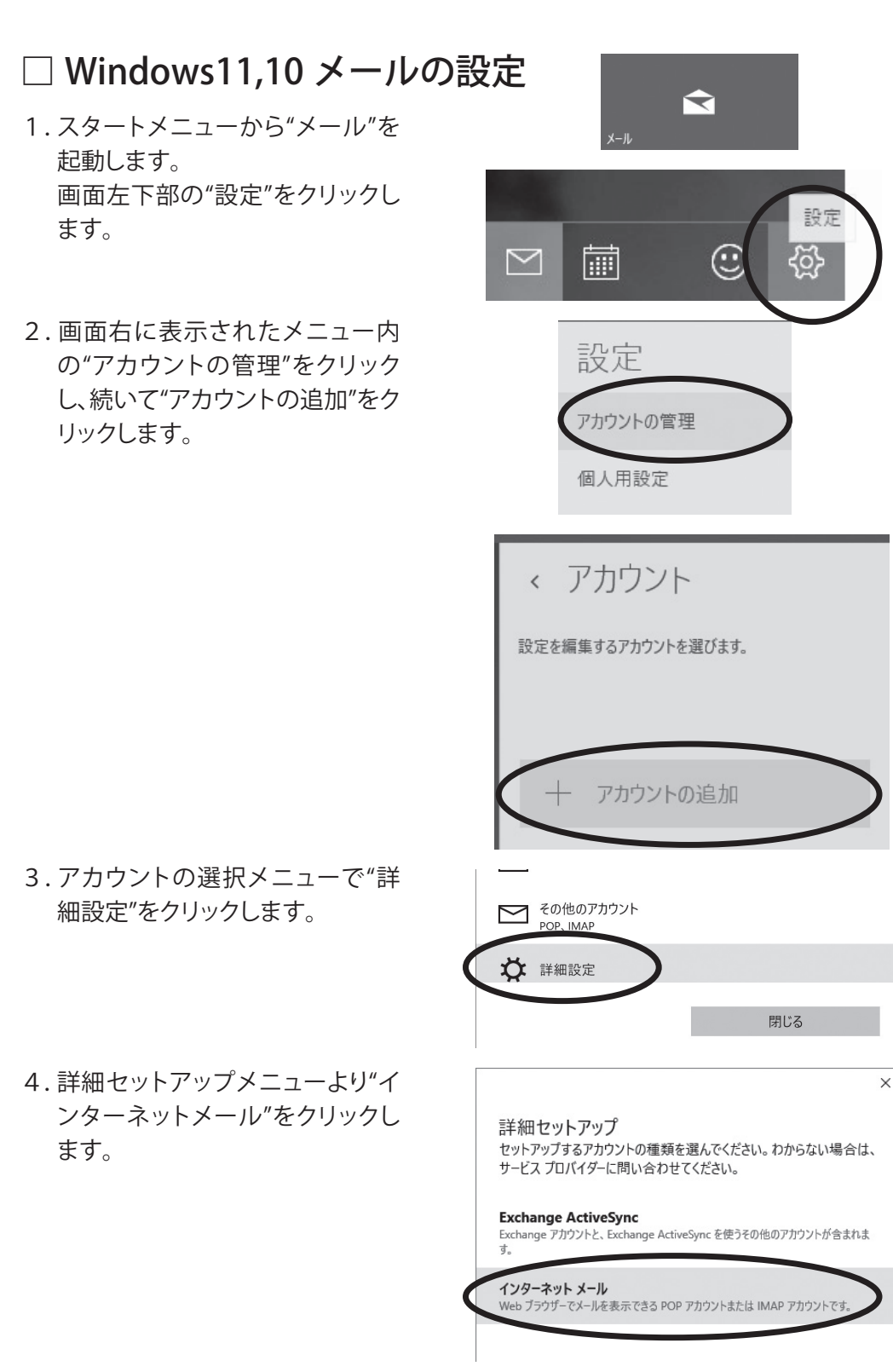

#### インターネット メール アカウント

メール アドレス

info@nx.ttn.ne.jp

ユーザー名

info@nx.ttn.ne.jp

例: kevinc、kevinc@contoso.com、domain¥kevinc

パスワード

 $000000000$ 

アカウント名

info@nx.ttn.ne.jp

この名前を使用してメッセージを送信

都ネット

受信メール サーバー

pop.ttn.ne.jp

アカウントの種類

POP<sub>3</sub>

メールの送信 (SMTP) サーバー

smtp.ttn.ne.jp

√ 送信サーバーには、認証が必要です

√ 送信メールに同じユーザー名とパスワードを使用する

□ 受信メールには SSL が必要

□ 送信メールには SSL が必要

キャンセル

サインイン

 $\times$ 

完了 アカウントが正しくセットアップされました。

info@po.ttn.ne.jp

5.インターネットメールアカウント のセットアップ画面に移りました ら、各入力欄に以下の内容を入力 してください。

 (※メールアドレス、パスワード はご加入時に発行の書類「ご利用 内容のお知らせ」をご確認くださ  $(\lambda_{\circ})$ 

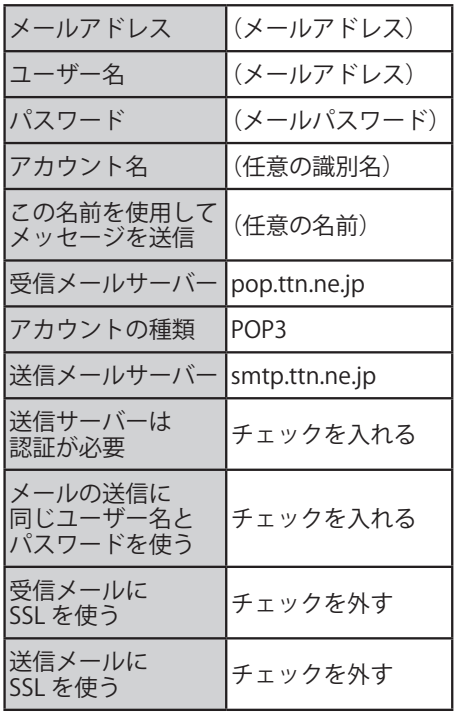

6. "完了"をクリックして設定完了 です。

### ■アカウントの確認修正

- 1.スタートメニューから"メール"を 起動します。 画面左下部の"設定"をクリックし ます。
- 2.画面右に表示されたメニュー内 の"アカウントの管理"をクリックし ます。続けて変更したいアカウン トをメニューから選んでクリック します。
- 3.アカウントの設定画面で下記の項 目を確認します。 続けて"メールボックスの同期設 定を変更"をクリックします。

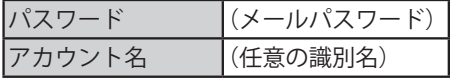

4.各設定項目は利用状況に合わせ て任意の内容を入力します。 続けて"メールボックスの詳細設 定"をクリックします。

表示された下記の項目を確認します。

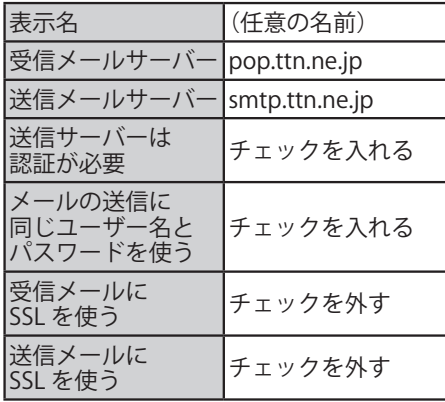

設定の確認が完了したら"完了"をク リックして終了します。

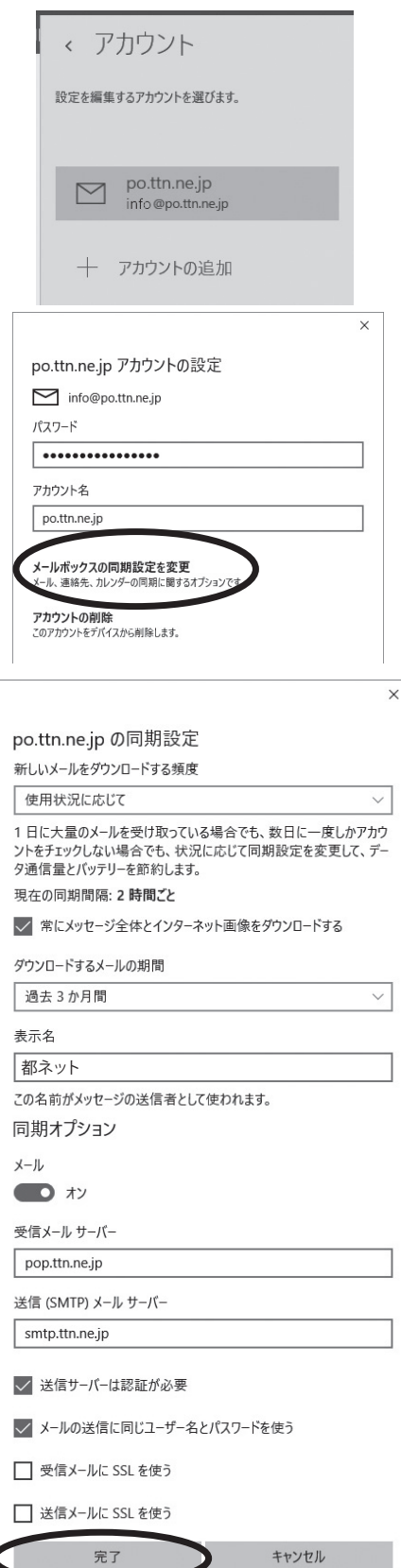

## □ MacOS メール 14 以降の設定

## ■アカウントの新規追加

1.メールを起動します。 初めて利用する場合はアカウント 作成画面が表示されます。

メニューよりメール>環境設定を開 き、"アカウント"を表示します。

- 2.左下の"+"ボタンを押すとアカウ ント作成画面が表示されます。
- 3."メールアカウントのプロバイダを 選択..."画面で"その他のメールア カウント..."を選んで"続ける"をク リックします。

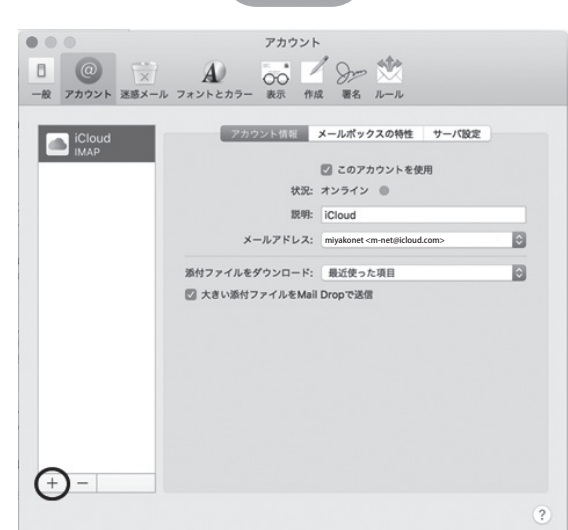

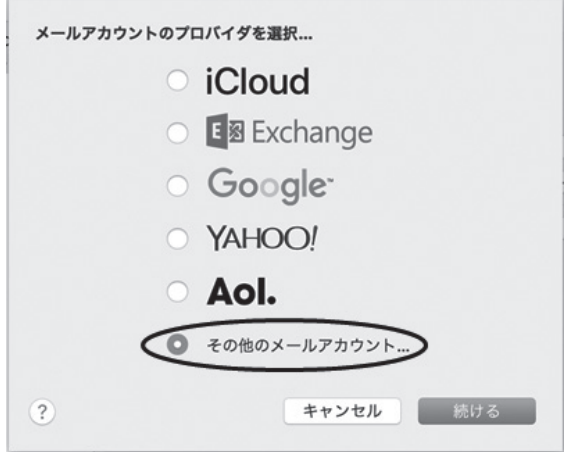

4. "メールアカウントを追加"で「ご 利用内容のお知らせ」に記載の内 容を参照のうえ、以下のとおり設 定します。設定後"サインイン"をク リックします。

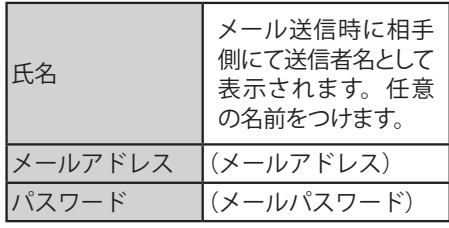

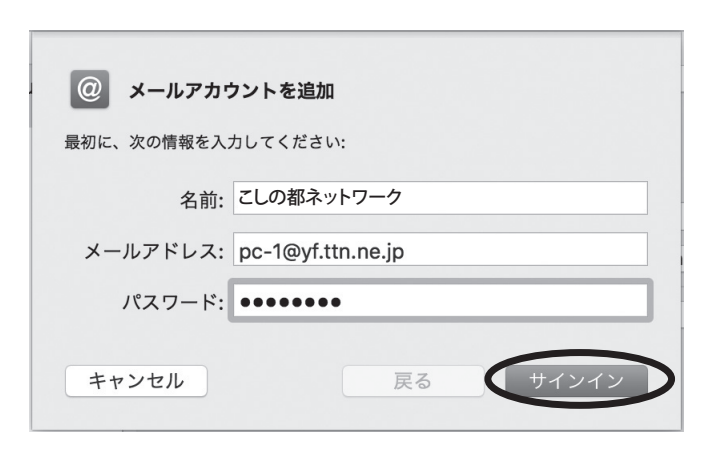

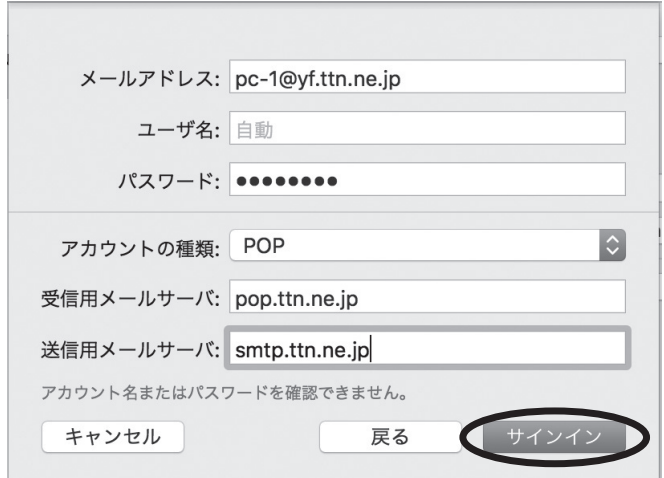

5.続いてサーバの詳細を設定しま す。

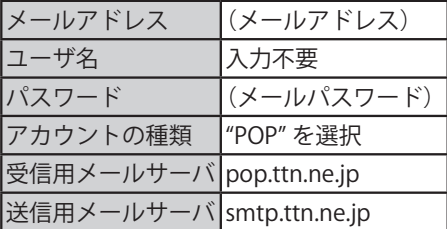

設定後、"サインイン"をクリックしま す。

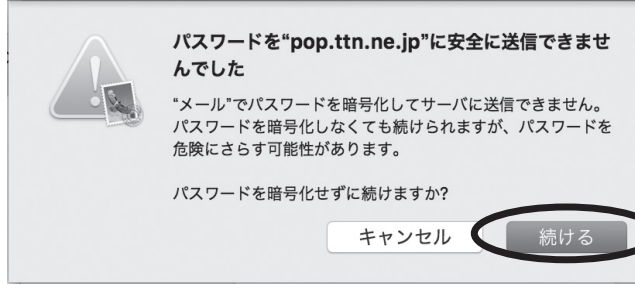

6."パスワードを"pop.ttn.ne.jp"に 安全に送信できませんでした"と 表示されます。"続ける"をクリック します。

7.以上で設定完了です。

### ■アカウントの確認修正

- 1.メールを起動します。 初めて利用する場合はアカウント 作成画面が表示されます。 メニューより、メール>環境設定を 開き、"アカウント"を表示します。
- 2.確認修正を行う場合は左のリスト から該当アカウントを選び、「ご利 用内容のお知らせ」に記載の内容 を参照のうえ、"アカウント情報" "サーバ設定"タグにてそれぞれ以 下の設定を確認します。

"アカウント情報"

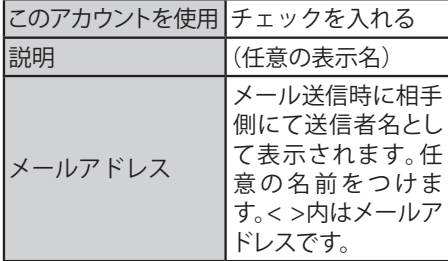

- "サーバ設定"
- 【受信メールサーバ(POP)】

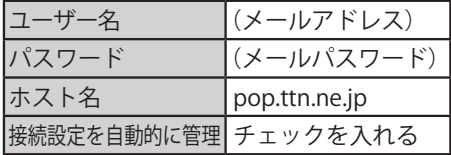

【送信メールサーバ(SMTP)】

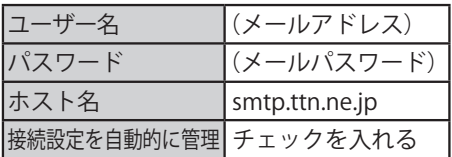

3."POPの詳細設定"をクリックし、以 下設定を確認します。

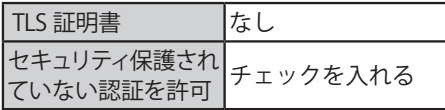

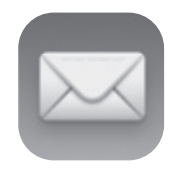

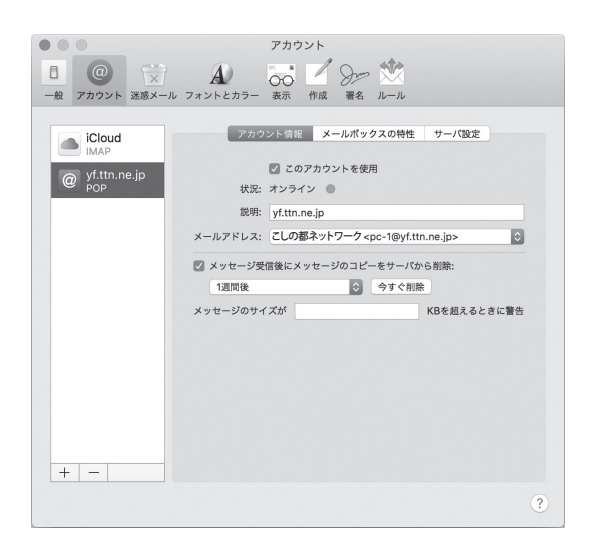

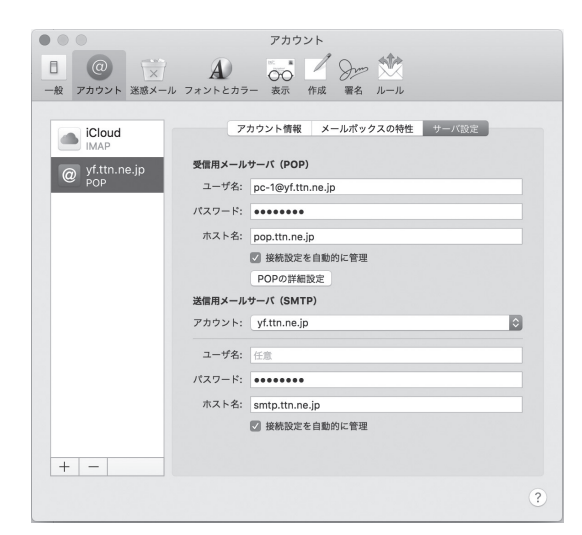

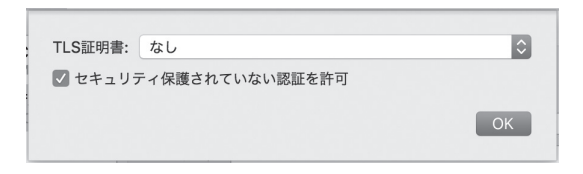

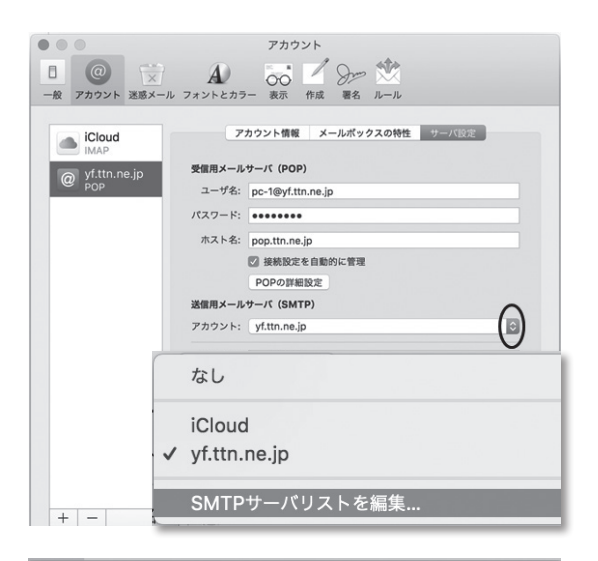

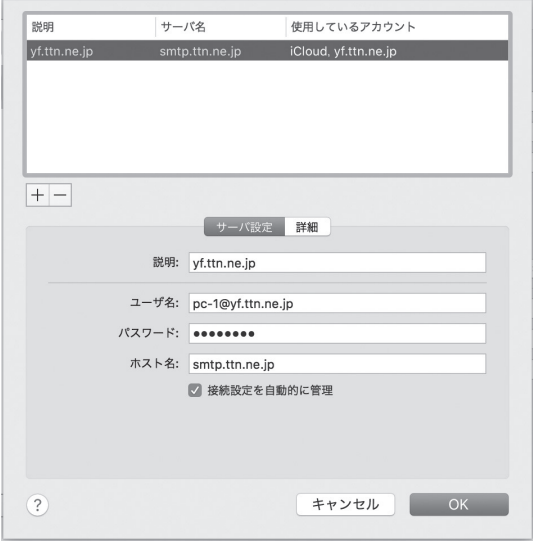

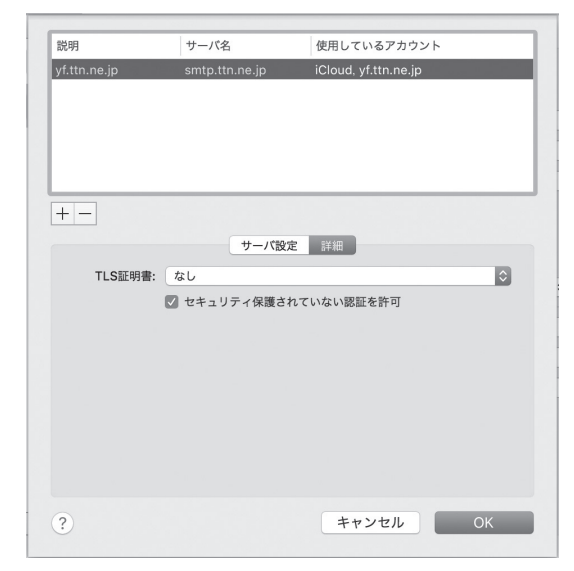

こしの都ネットワーク株式会社 22

4.送信用メールサーバのリストから "サーバリストの編集..."を選択し ます。

5."サーバ設定" "詳細"タブにて、そ れぞれ以下の設定を確認します。

"サーバ設定"

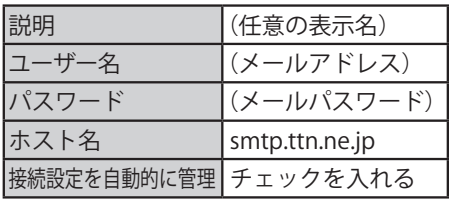

"詳細"

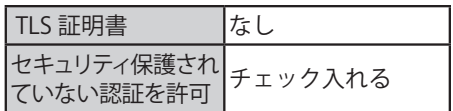

# 5 うまくつながらない場合

インターネットサービスが利用できない場合、以下の項目を確認してください。

#### ■メールの送受信ができない場合

Microsoft Edge等ブラウザを開いてWebサイト(ホームページ)が表示されるか確認してください。 ・表示される場合 接続は正常なのでメールの設定を確認してください。 ・表示されない場合 接続に問題があるので以下の項目を確認してください。

#### ■Webサイト(ホームページ)が表示されない場合

・D-ONUの動作を確認(P.5、7参照)してください。

ランプが正常に点灯しているか確認し、正常に点灯していない場合は一度電源を入れなおし て再起動を行なってください。

・無線ルーターを利用の場合

無線ルーターの電源を確認し、こちらも電源を入れなおして再起動を行なってください。

#### ■確認手順

1.D-ONUの再起動(P.5、8参照)

D-ONUが誤動作を起こしている場合、電源の入れなおしをすることにより通信状況が回復するこ とがあります。

2.メッシュWiFiや無線ルーター、ハブの再起動

メッシュWiFiや無線ルーター、ハブ等のネットワーク機器を接続している場合、これらの機器の電 源を入れなおし再起動を行なってください。

再起動しても改善されない場合は、障害箇所の切り分けとして、D-ONUと端末を直接LANケー ブルで接続してください。

直接接続することで改善された場合、無線LANルーターの動作や設定などに問題があることが 考えられます。

3.LANコネクタの接触不良

LANケーブルの抜き差しを一度お試しください。 また、別の端末やLANケーブルをお持ちの場合、そちらも接続できるかご確認ください。

4.セキュリティソフトの確認

上記機器や接続の確認をして問題がないのにインターネットが利用できない場合は端末のソフ トウェアの問題の可能性があります。

ウイルス対策ソフトやセキュリティ監視ソフトの設定が自動更新等により変更されたり、正常に 終了しないと通信障害が起こる場合があります。

常駐している場合は一度終了して通信状況が改善されるかご確認ください。

5.プロキシ設定の解除

ブラウザでプロキシ設定を行っている場合やLANの設定を自動検出に設定している場合、速度 が低下したり接続できなくなる場合があります。

# 6 インターネットセキュリティ

## □ウイルス対策

インターネットを利用することで、容易に世界中の人や組織の情報に触れることができるよう になりましたが、その反面、インターネット上でのさまざまな犯罪が発生しており、これらも日進 月歩に悪質化し、時間と距離を越えて私たちに襲い掛かってきます。インターネットの世界も通 常の日常生活同様、人間同士の係わり合いです。トラブルに巻き込まれないよう配慮が必要で す。

通常のホームページ閲覧や電子メールなどの一般的な利用でもコンピュータウイルス感染の 危険性があります。無防備な利用は自身の端末の異常を起こすだけではなく、自分や知人の個 人情報の漏洩やウイルスの発生源となり、自分が加害者となる恐れがありますので以下のペー ジを参考に注意を心がけてください。

・セキュリティの対策について https://www.t-catv.co.jp/customer\_support/security/

# 7 各種サービスの利用設定

## □安心メールサービス (ウイルスチェック)

「安心メール」は当社が設置したウイルスチェックシステムによって、ご利用頂いている皆様 のメールを自動的にスキャンし、ウイルス駆除を行うサービスです。

当社のメールアカウント(○○.ttn.ne.jp)を利用したメールの送受信時にサーバー側にて 自動的にウイルスチェックを行います。

ウイルスに感染したメールが送受信されたら、サーバーにて駆除いたします。お客様にて設 定を行う必要はありません。

## □メールオプション設定項目

メールパスワード変更、メール転送、受信拒否・許可設定などのメールオプション機能を設 定できます。「メールオプション設定登録通知書」に記載のアクセスナンバーを利用して下 記よりログインください。

URL https://support.ttn.ne.jp/supw/

「メールオプション設定登録通知書」をお持ちでない方、または紛失された場合は下記サポート 専用ダイヤルまでお問い合わせください。

電話番号 0120-72-5740 (受付時間 平日・土日・祝日 9:00~19:00)

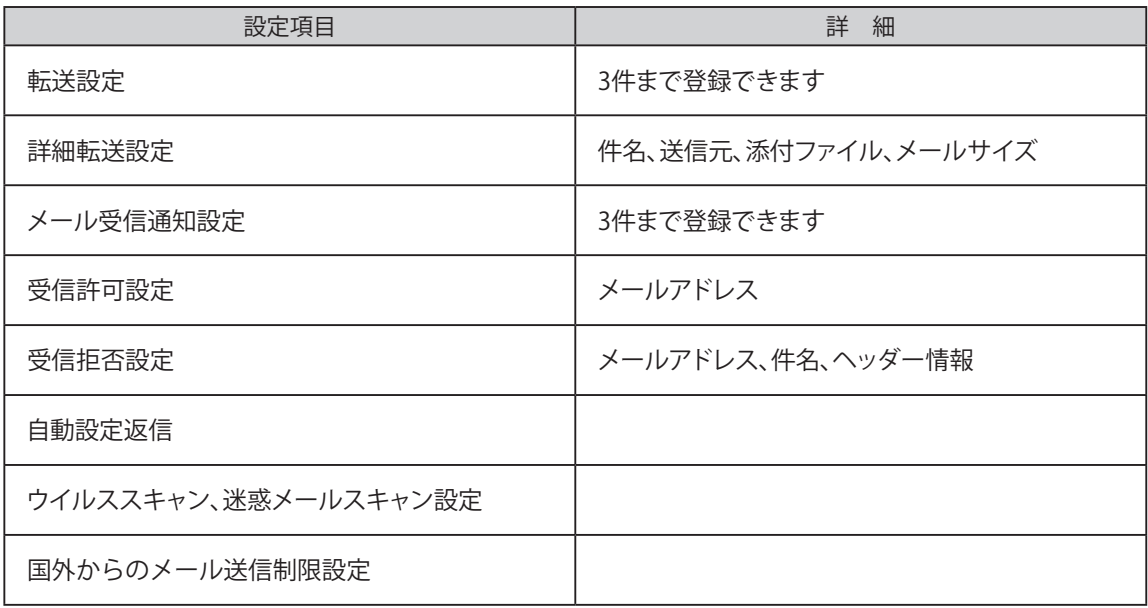

※設定方法は設定画面の説明を参照ください。

# 8 お問い合わせ

## □ご契約内容の変更について

インターネットから契約内容の変更を希望される場合は電話、または web サイトの契約変 更ページからお申込みください。

現在の契約内容は、ご加入時にお渡ししている「ご利用内容のお知らせ」にてご確認ください。

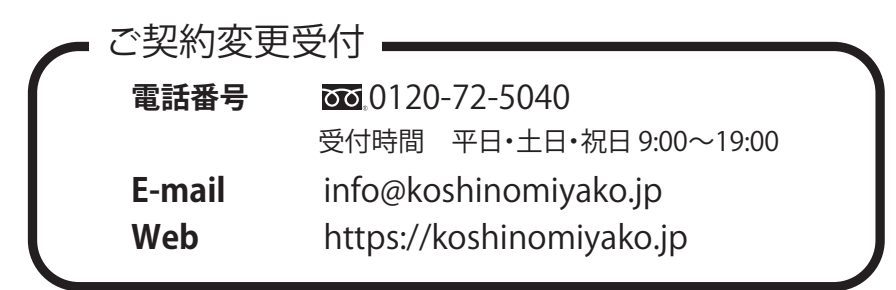

#### ■メール追加、変更

新たにメールアカウントの追加を希望される場合は、他のお客様と重複すると受付できません。 必ず第2希望までお知らせください。

アカウントは英数小文字で3~10文字。英小文字、数字、.(ドット)、-(ハイフン)、\_(アンダーバー) のみ使用可能です。@の直前で記号は使用できません。また、記号の連続も使用できません。 (例:× miyako.@ × miyako\_@ × miya..ko@ × miya--ko@)一文字目は英小文字のみ使用 できます。

#### ■グローバル IP 追加

D-ONU からハブを利用して接続する端末を増やす場合は IP 追加を申し込まれることにより 同時接続できるようになります。(ルーター利用の場合は申込みの必要はありません)

#### ■通知書再発行

メール、Webのパスワードが記載された通知書を紛失された場合、再発行を承ります。

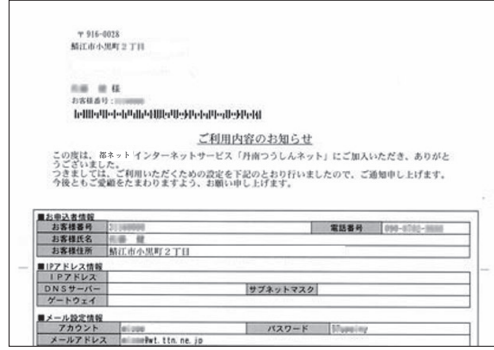

※上記のご契約内容変更には事務手数料が発生 いたしますので予めご了承ください。

## □不具合時のお問い合わせについて

インターネット接続ができない等不具合の際のお問い合わせは以下へお問い合わせください。

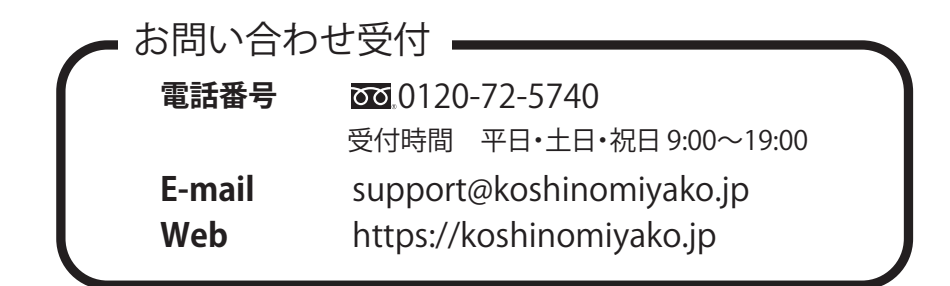

インターネットに接続できない場合は当手順書P.25「5 うまくつながらない場合」を参考に 機器の再起動を行なってください。

上記手順を行ってもうまくいかない場合は以下の内容を確認の上、電話、またはwebサイト のお問い合わせフォームからご連絡ください。

1.D-ONUのランプ点灯状態とメッシュWiFiやルーター、ハブ等ネットワーク機器の有無

2. 障害発生時期(○日前から、パソコンを変えてからなど)

3.エラーが表示される場合はその内容

電話でご連絡いただく場合は各機器の操作をお願いすることがありますので、パソコン等の 電源を入れて操作できる状態にしておいてください。

なお、当社の保守範囲はD-ONUまでとなります。

お客様の端末および、無線ルーター等の装置不具合の修正はお客様自身で行っていただく か、メーカーまたは各種サポート業者へ依頼していただきますようお願いいたします。

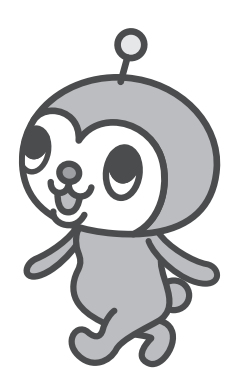

## 2023年10月1日 第17版

## お問い合わせ

#### サポート専用ダイヤル তত 0120-72-5740

受付時間 平日・土日・祝日 9:00~19:00 (年末年始を除く)

※時間外につきましては、翌営業日以降の対応となる場合がございますのでご了承ください。

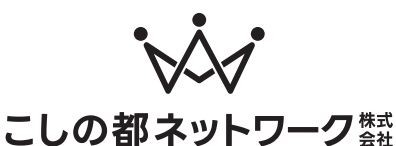

(旧:丹南ケーブルテレビ株式会社) 〒915-8588 福井県越前市塚町101番地 武生商工会館横お客様センター TEL 0778-21-5040 FAX 0778-21-5041

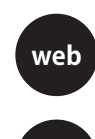

## **https://koshinomiyako.jp**

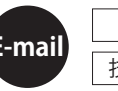

契約内容のお問い合わせ

**E-mail - 契約内容のお問い合わせ - info@koshinomiyako.jp<br>- 技術的な内容のお問い合わせ support@koshinomiyako.jp**